# Personnaliser l'ordinateur :

# Apparence et fonctionnement général

# Table des matières

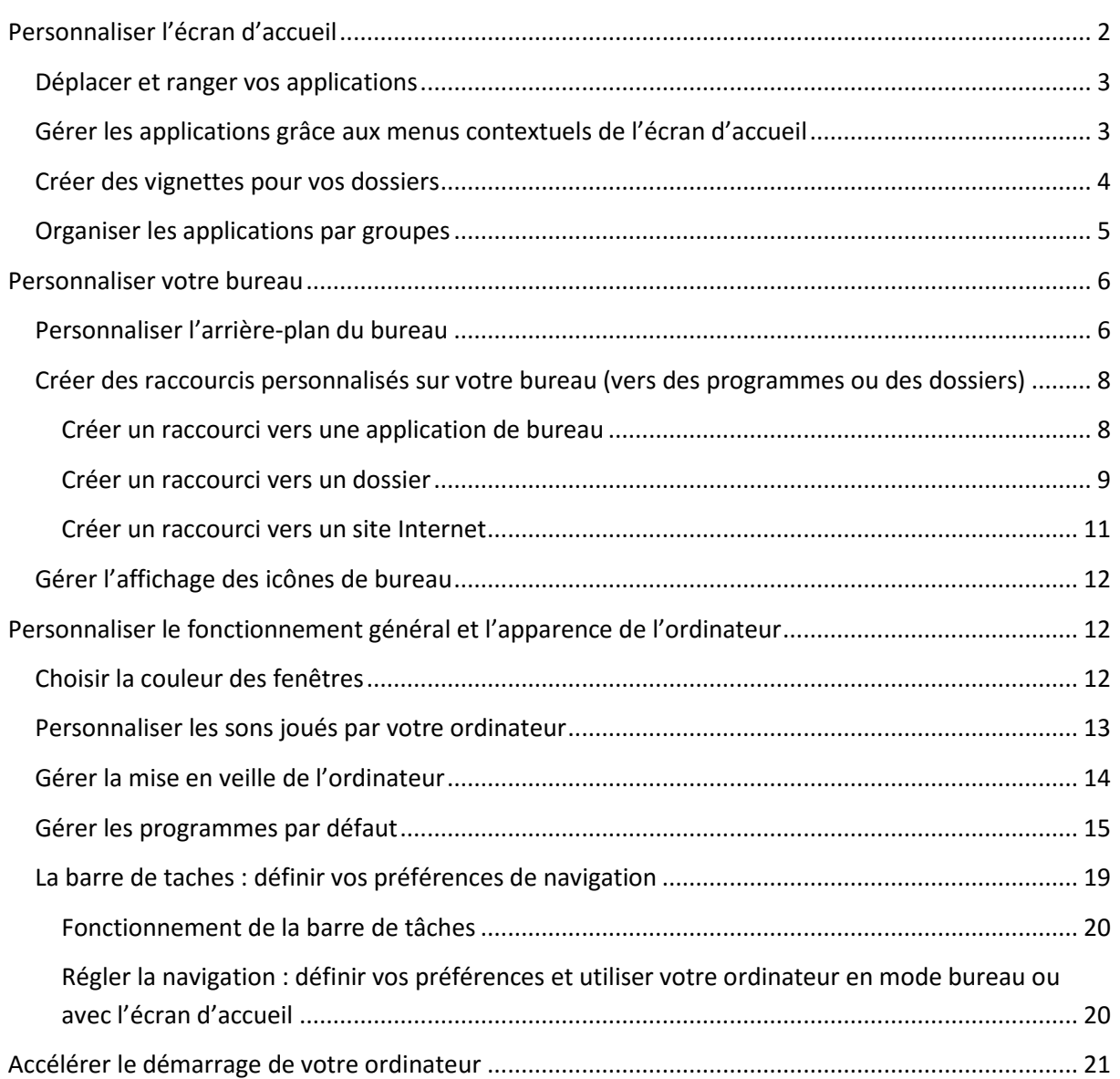

# <span id="page-1-0"></span>Personnaliser l'écran de démarrage

Le menu démarrer présente en partie droit l'écran de démarrage, qui donne un accès facile aux applications épinglées.

Cet écran est étirable selon vos besoins par un étirement sur l'un des bord :

L'écran d'accueil est mis en place par le fabricant et ne correspond pas forcément à vos besoins. Vous pouvez donc le personnaliser pour ne laisser apparaitre que les applications qui vous sont utiles.

Notez que Windows ne vous propose qu'une sélection restreinte d'application en écran d'accueil.

Pour voir l'ensemble des applis installées dans votre ordinateur, utilisez la flèche en bas à droite de l'écran :

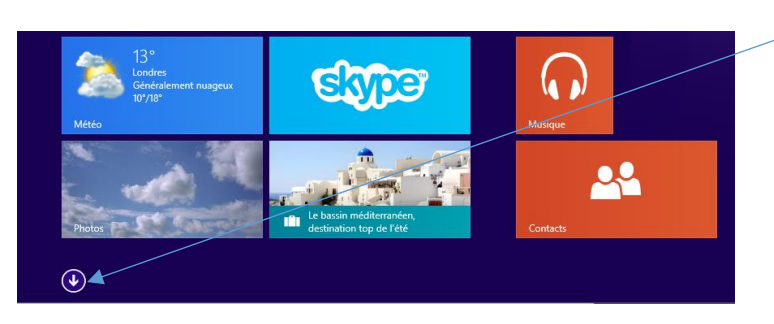

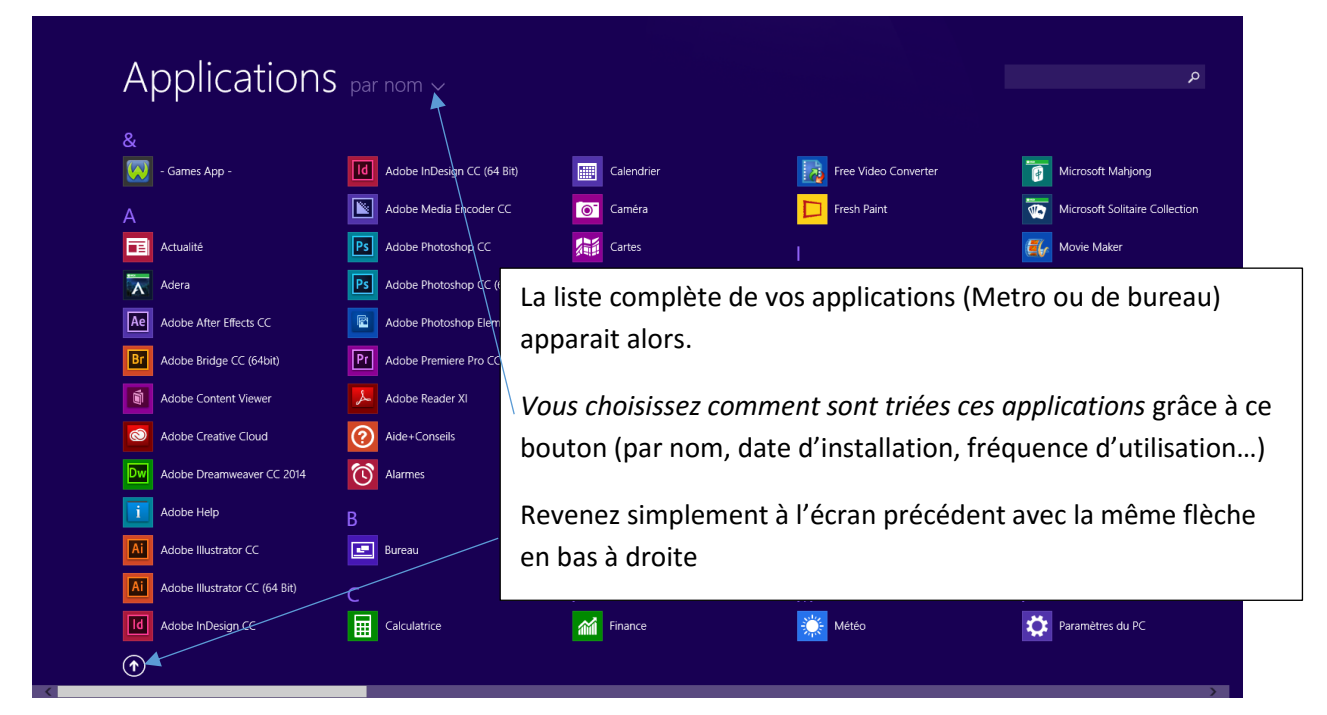

**2**

## <span id="page-2-0"></span>Déplacer et ranger vos applications

Vous pouvez positionner selon vos gouts vos applications simplement : cliquez avec le bouton gauche de la souris, restez le doigt appuyé sur le bouton et faite glisser votre souris.

Votre tuile se déplace. Il vous suffit de la lâcher à l'emplacement que vous voulez.

Si vous souhaitez faire apparaitre une application de la liste complète dans l'écran d'accueil, faites un clic droit sur l'icône de l'application dans votre liste d'applications et choisissez « épingler à l'écran d'accueil ».

L'application se placera à droite de toutes les autres dans votre écran d'accueil. Il vous suffit ensuite la faire glisser/déposer à l'endroit qui vous convient.

# <span id="page-2-1"></span>Gérer les applications grâce aux menus contextuels de l'écran d'accueil

En utilisant le clic droit de la souris sur une tuile (dans l'écran d'accueil ou dans la liste complète d'applications), vous ouvrez un **menu contextuel vous proposant plusieurs fonctions pour gérer vos applications.**

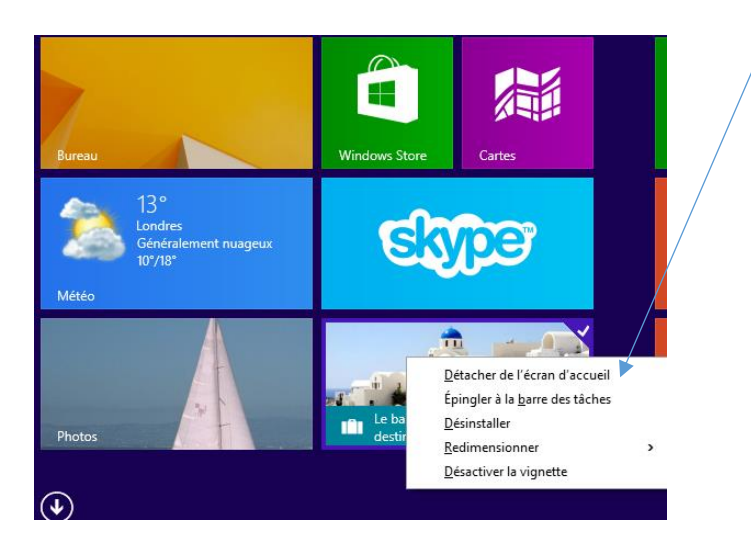

 **Détacher de l'écran d'accueil** : fait disparaitre la vignette de votre écran d'accueil. L'application reste toutefois disponible dans votre liste complète d'applications.

**Pour une appli de la liste générale cette fonction devient « épingler à l'écran d'accueil »** : l'application sera alors disponible depuis l'écran d'accueil sans avoir à ouvrir à chaque fois la liste complète.

 **Epingler à la barre des tâches** : vous permet de placer l'icône de cette application en barre des tâches sur le bureau, pour pouvoir y accéder facilement sans avoir à ouvrir l'écran d'accueil lorsque vous êtes sur le bureau.

**3**

- **Désinstaller** : supprimera définitivement l'application de votre ordinateur. Il est bien de désinstaller les applications qui ne vous servent jamais afin de libérer de l'espace dans votre ordinateur. Mais attention cette action est irréversible, vous devrez réinstaller l'application depuis Internet (Windows store) si vous en avez besoin ultérieurement.
- **Redimensionner** : vous choisissez la taille de la vignette parmi les 3 choix proposés.
- **Désactiver la vignette** : vous permet de désactiver l'animation automatique sur certaines vignettes. En effets certaines d'entre elles vous propose un contenu animé (les applis « voyages », « actualités » par exemple). Si vous désactivez, la vignette sera statique mais vous pourrez quand même accéder à son contenu.

Certaines fonctions ne sont proposées que lorsque vous effectuez le clic droit sur un programme de bureau.

- **Ouvrir une nouvelle fenêtre** : vous permet d'ouvrir un programme de bureau dans une fenêtre, afin de pouvoir utiliser ses fonctions.
- **Ouvrir emplacement du fichier** : vous permet d'ouvrir une fenêtre de l'explorateur qui vous emmène au dossier qui contient votre programme (pratique pour créer des raccourcis).

## <span id="page-3-0"></span>Créer des vignettes pour vos dossiers

L'écran d'accueil vous propose l'ensemble de vos programmes. Si vous aimez cet écran et voulez en faire le point de départ de toutes vos actions, vous pouvez aussi y placer des vignettes vous permettant d'ouvrir vos dossiers de documents.

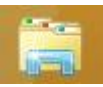

Ouvrez l'explorateur depuis votre bureau (barre des tâches)

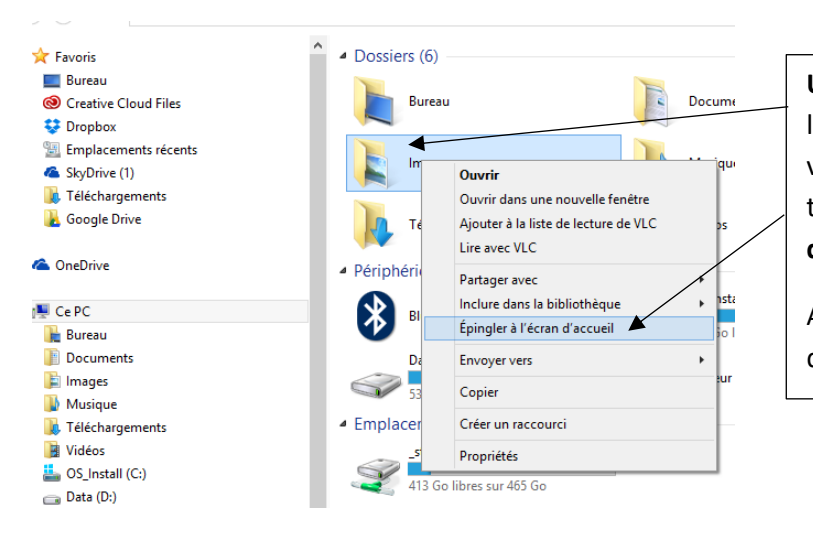

**Un clic droit sur un dossier**, qu'il soit dans la fenêtre ou dans le volet de navigation vous propose un menu dans lequel vous trouverez la fonction « **épingler à l'écran d'accueil** »

Ainsi vous pouvez placer n'importe quel dossier sur votre écran d'accueil…

## <span id="page-4-0"></span>Organiser les applications par groupes

Vos applications se rangent par groupes : vous pouvez créer autant de groupes que vous souhaitez pour réunir des applications (par exemple, vos jeux, les applications liées à la photo, vos applications

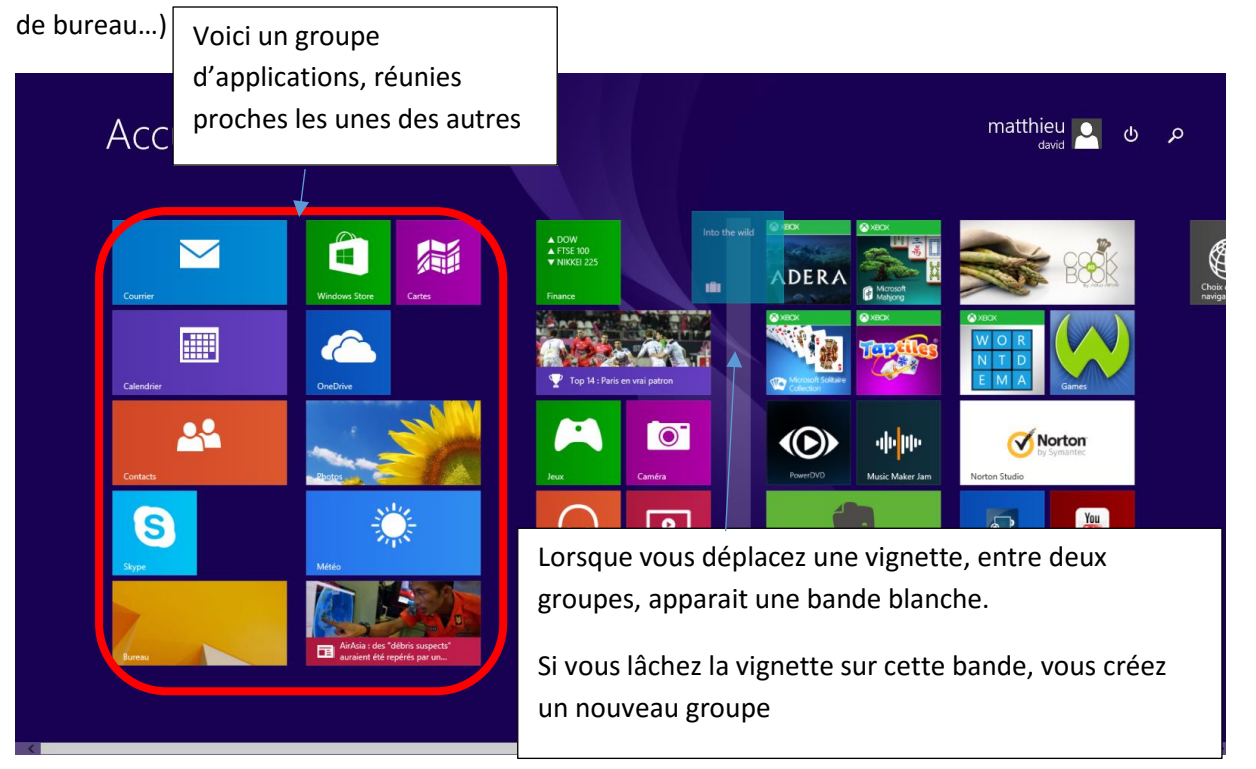

Pour nommer vos différents groupes, effectuez un clic droit dans une zone vide de l'écran d'accueil et cliquez sur « nommer les groupes ».

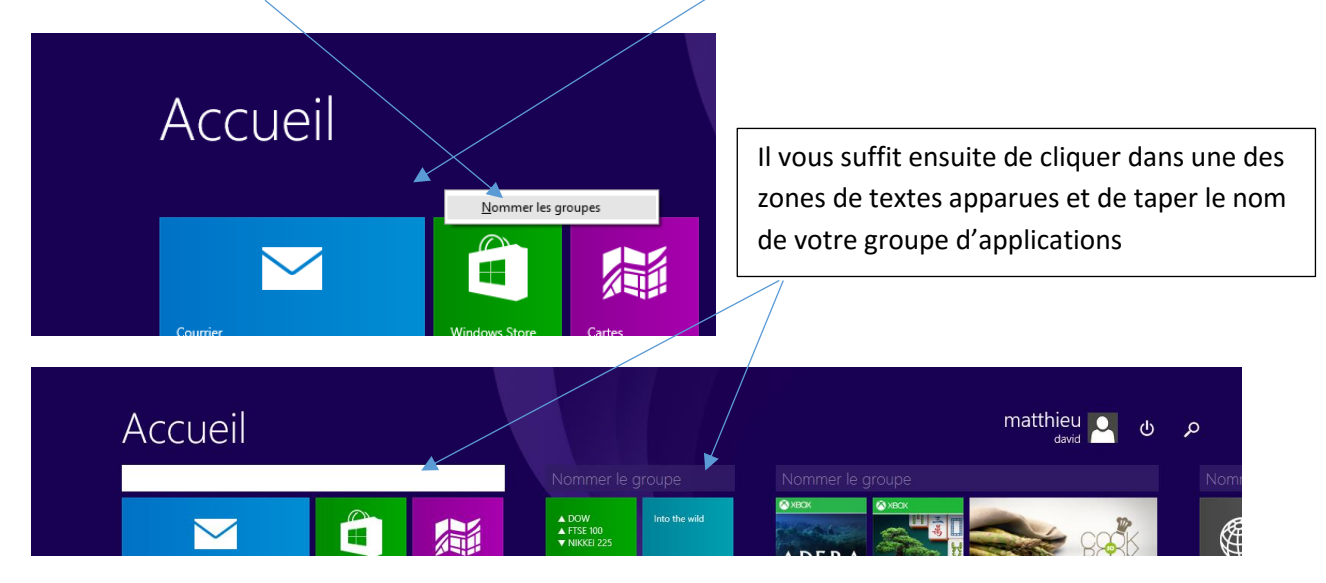

# <span id="page-5-0"></span>Personnaliser votre bureau

En faisant un clic droit dans une zone vide de votre bureau, vous ouvrez un menu contextuel vous donnant accès aux outils de personnalisation (du bureau mais aussi du fonctionnement graphique et sonore…):

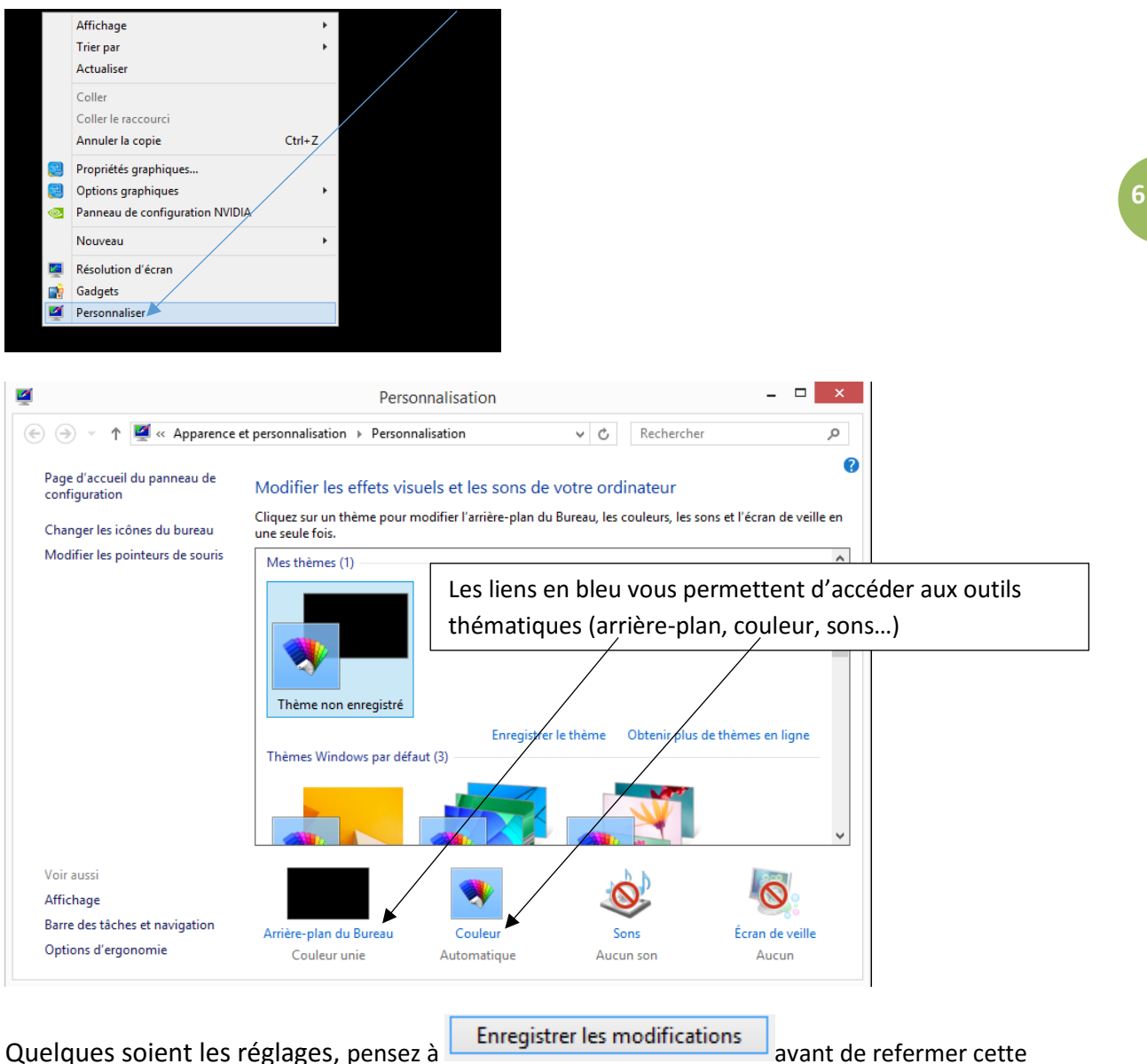

fenêtre pour valider vos choix.

### <span id="page-5-1"></span>Personnaliser l'arrière-plan du bureau

Cet outil vous permet de gérer la ou les images de votre arrière-plan de bureau (image unique, couleur, diaporama…) : pour l'ouvrir faites un clic droit sur une zone vide du bureau et choisissez « personnaliser », puis «

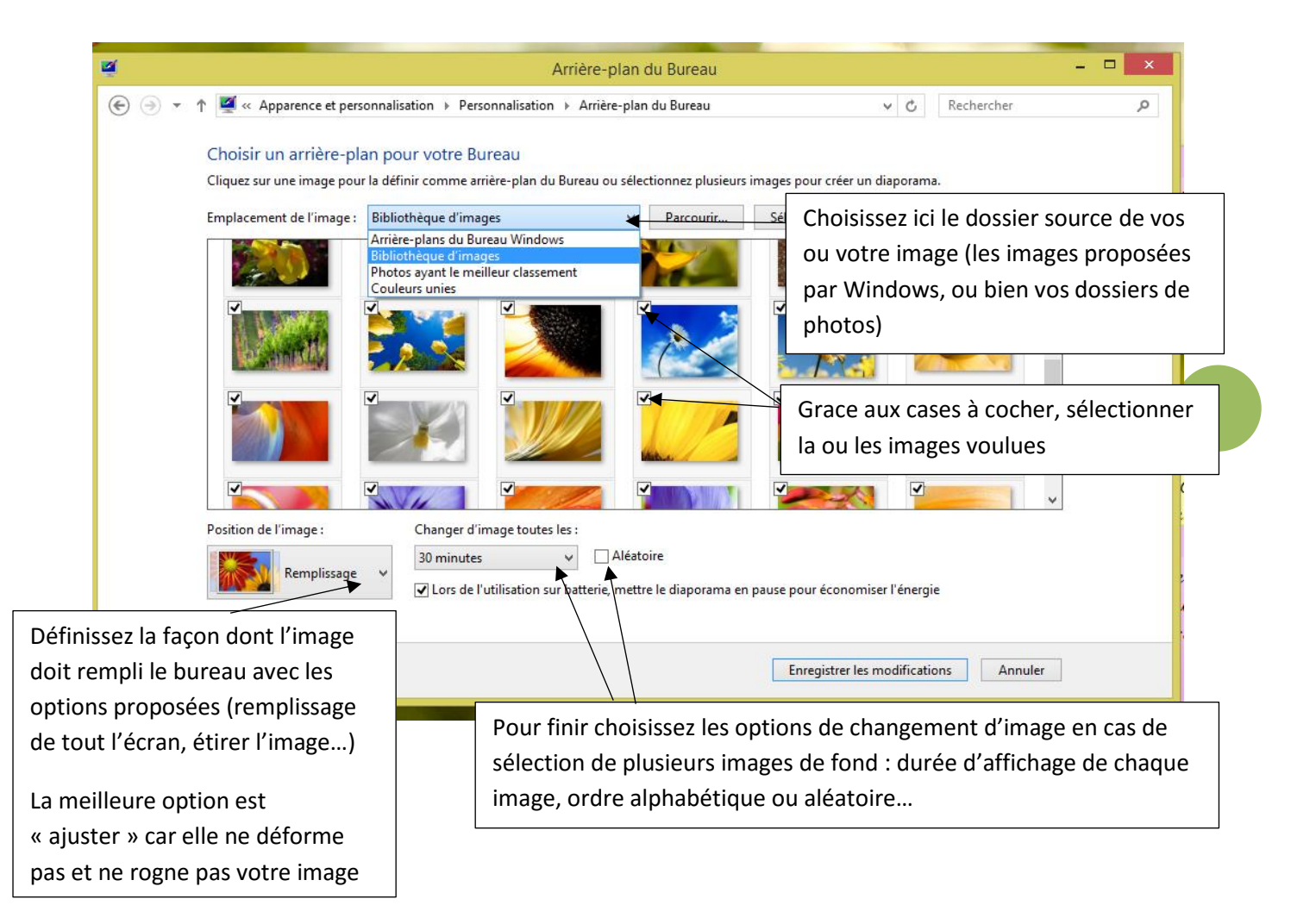

*Notez que le choix d'une image déterminera aussi la couleur des bordures des fenêtres, qui s'ajusteront aux couleurs de l'image choisie.*

# <span id="page-7-0"></span>Créer des raccourcis personnalisés sur votre bureau (vers des programmes ou des dossiers)

Vous pouvez personnaliser le bureau, tout comme l'écran d'accueil, pour y placer les icônes de votre choix, vers vos programmes usuels ou les dossiers dont vous avec souvent besoin.

Nous avons vu précédemment que vous pouviez épingler à la barre des tâches des applications « Metro » pour y avoir accès depuis le bureau.

Vous pouvez également créer des raccourcis vers des applications de bureau ou des dossiers usuels.

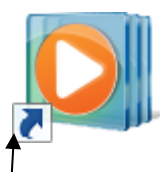

Un raccourci est une icône qui se place n'importe où et qui permet d'accéder rapidement à un logiciel ou un endroit de l'ordinateur. C'est un raccourci que l'on utilise la plupart du temps pour lancer un programme.

Les *raccourcis* sont faciles à reconnaitre, ils ont toujours une petite flèche dans un carré en bas à gauche de l'*icône* !

#### <span id="page-7-1"></span>Créer un raccourci vers une application de bureau

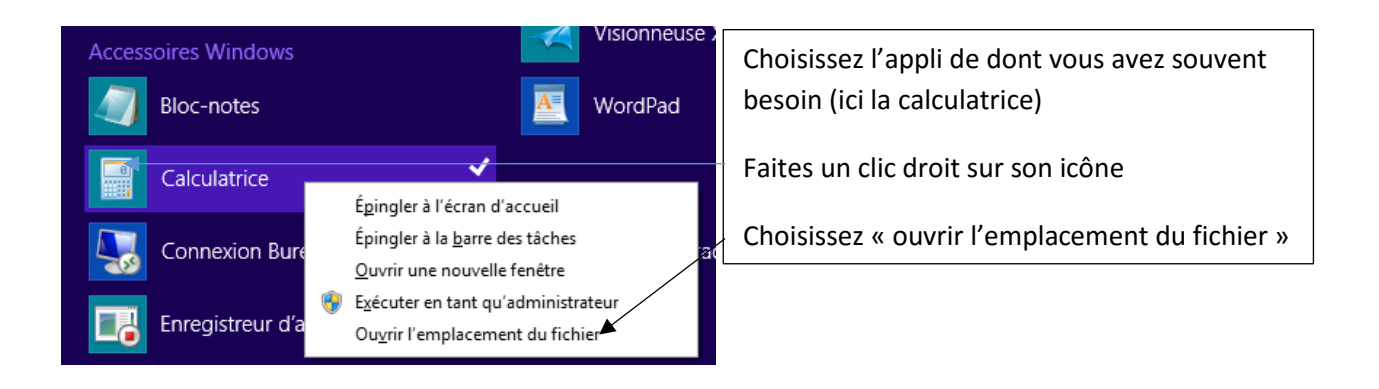

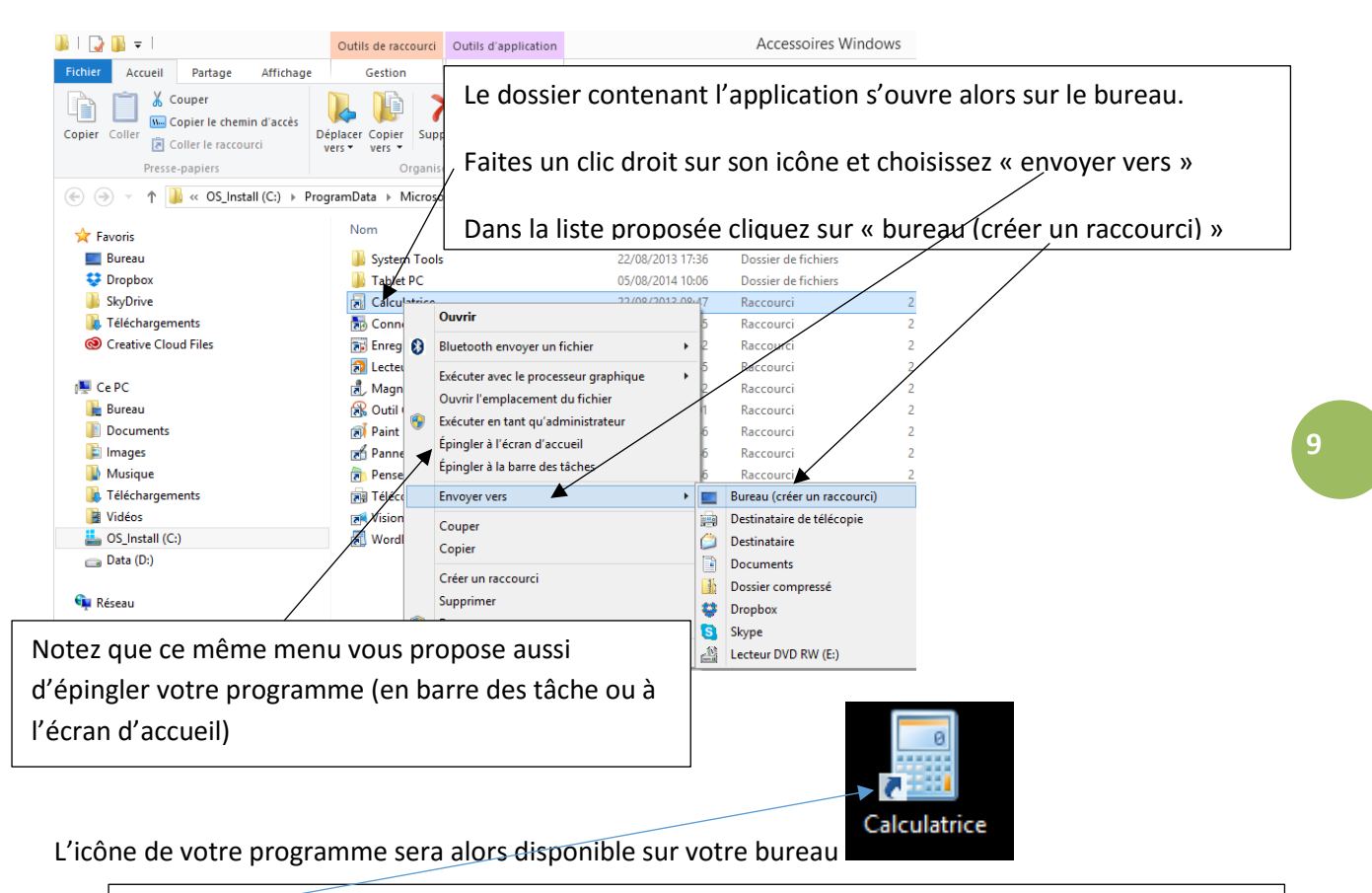

Cette flèche bleue vous indique qu'il s'agit d'un raccourci, c'est-à-dire un bouton vous renvoyant vers votre programme : si vous supprimez cette icône, cela n'affectera pas votre programme qui restera disponible dans la liste de vos applications

Si cette option « ouvrir le dossier » n'apparait pas, c'est qu'il s'agit d'une appli « Metro » et non de bureau. Vous ne pouvez pas placer de raccourci sur le bureau vers une appli Metro. La seule possibilité pour y avoir accès depuis le bureau est de l'épingler à la barre de tâches.

#### <span id="page-8-0"></span>Créer un raccourci vers un dossier

Les dossiers sont disponibles via l'explorateur Windows (« images » par exemple). Créer un raccourci sur le bureau vers un dossier vous permet d'y avoir accès facilement par un double clic sur votre bureau.

Ouvrez l'explorateur de fichiers depuis votre barre des tâches :

Matthieu DAVID, MJC/Cyber-base du Saint Gaudinois, 2015

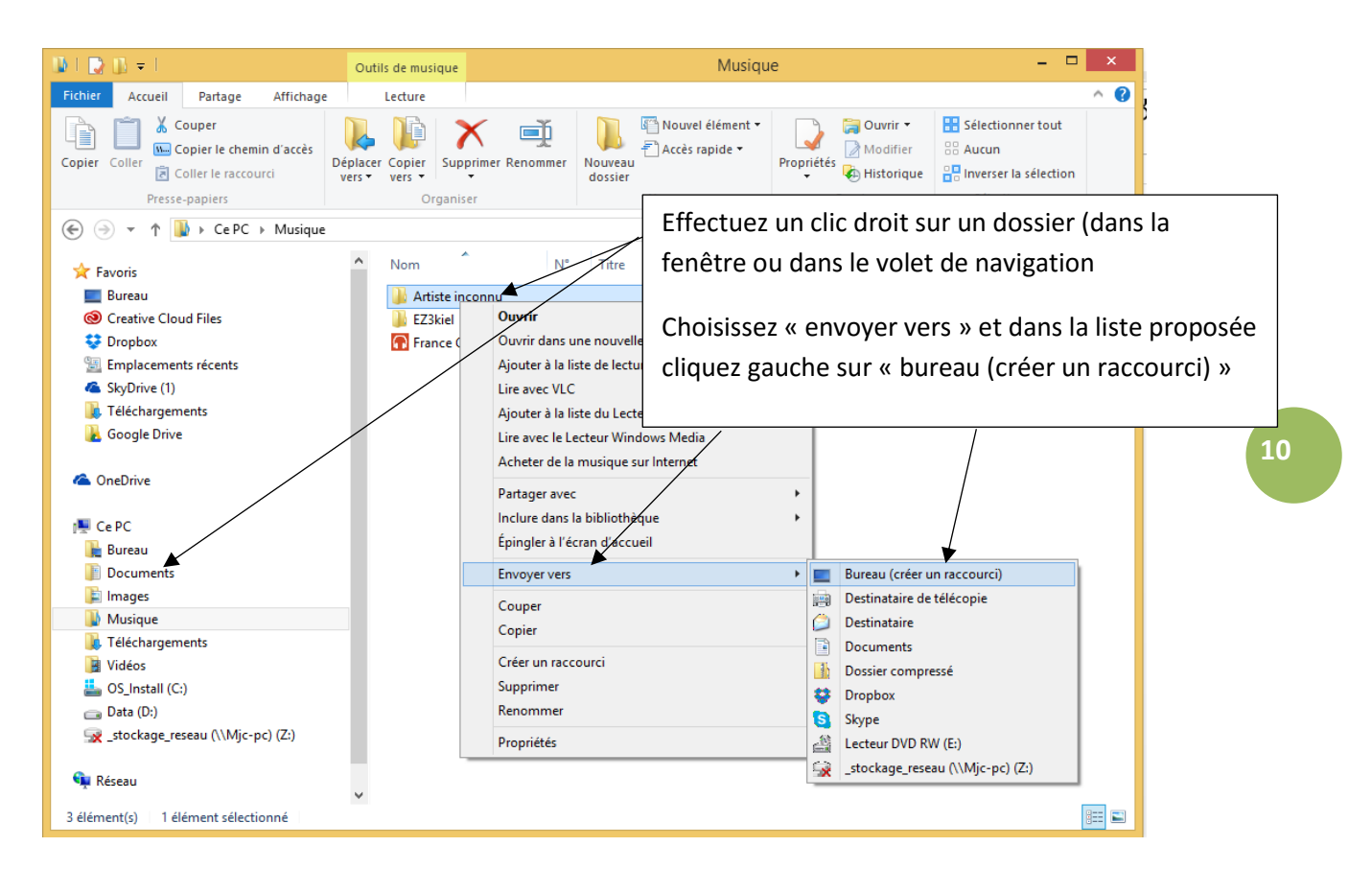

*N'hésitez donc pas à supprimer les raccourcis qui ne vous servent jamais sur votre bureau et à y placer de nouveaux qui vous seront vraiment utiles. Vous disposez ainsi d'un ordinateur personnalisé et pratique…*

#### <span id="page-10-0"></span>Créer un raccourci vers un site Internet

Vous pouvez de même placer sur votre bureau des raccourcis vers des sites Internet que vous utilisez fréquemment. Cela vous évite ainsi d'avoir à les rechercher depuis votre navigateur.

Lancez internet et rendez-vous sur le site de votre choix.

Dans Internet Explorer, le menu « fichier » vous propose d'envoyer un raccourci vers le bureau :

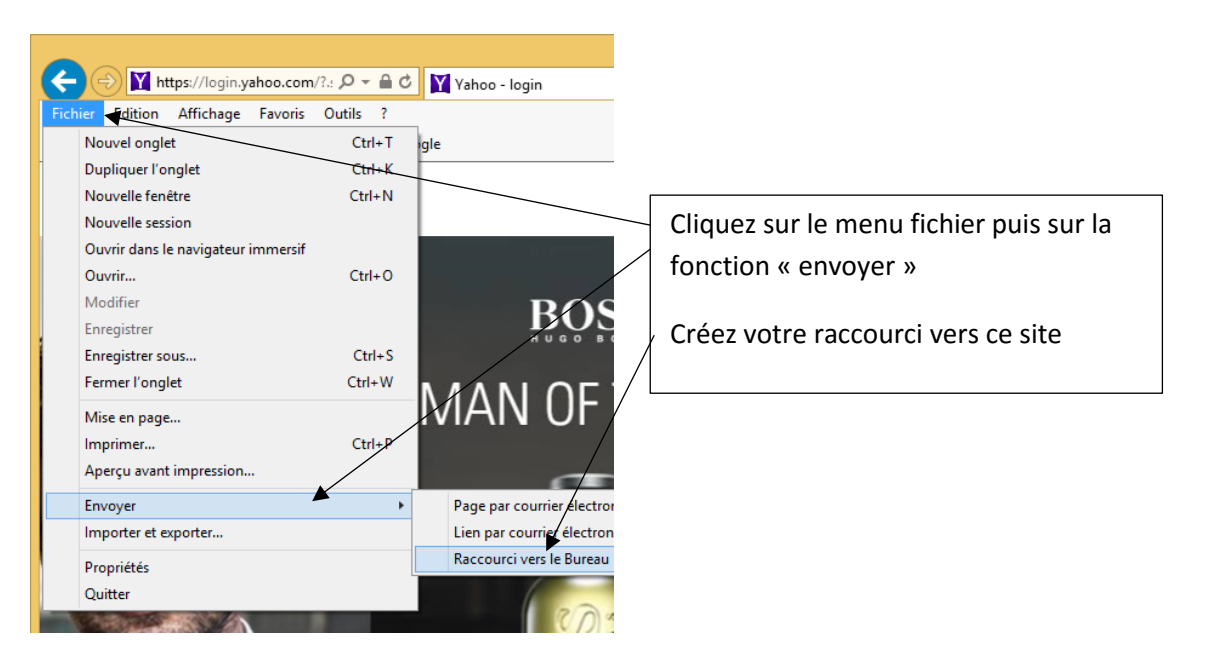

Une autre méthode, qui fonctionne avec tous les navigateurs, consiste à diminuer la fenêtre du

navigateur avec le bouton « niveau inférieur »

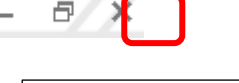

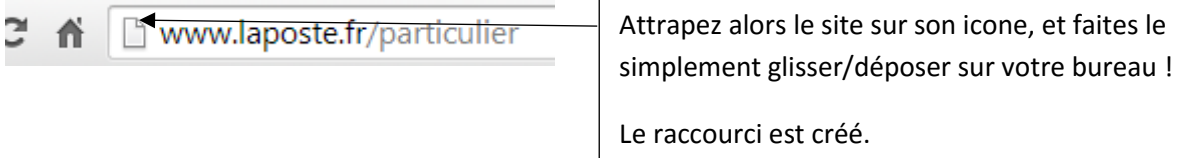

# <span id="page-11-0"></span>Gérer l'affichage des icônes de bureau

Le menu contextuel qui apparait lors d'un clic droit sur une zone vide du bureau vous permet de définir la taille et la position des icônes sur le bureau : cochez vos options par un clic gauche.

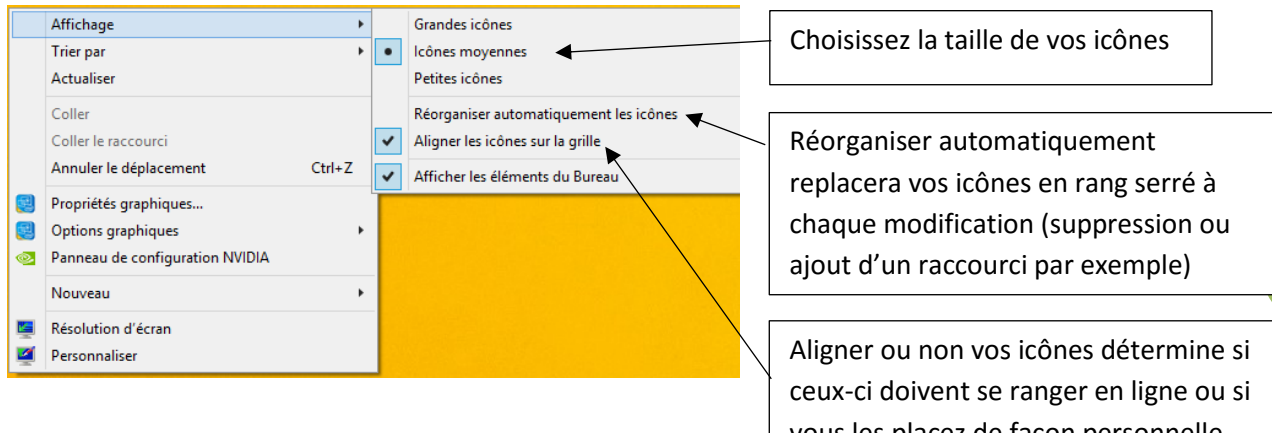

# <span id="page-11-1"></span>Personnaliser le fonctionnement général et l'apparence de l'ordinateur

# <span id="page-11-2"></span>Choisir la couleur des fenêtres

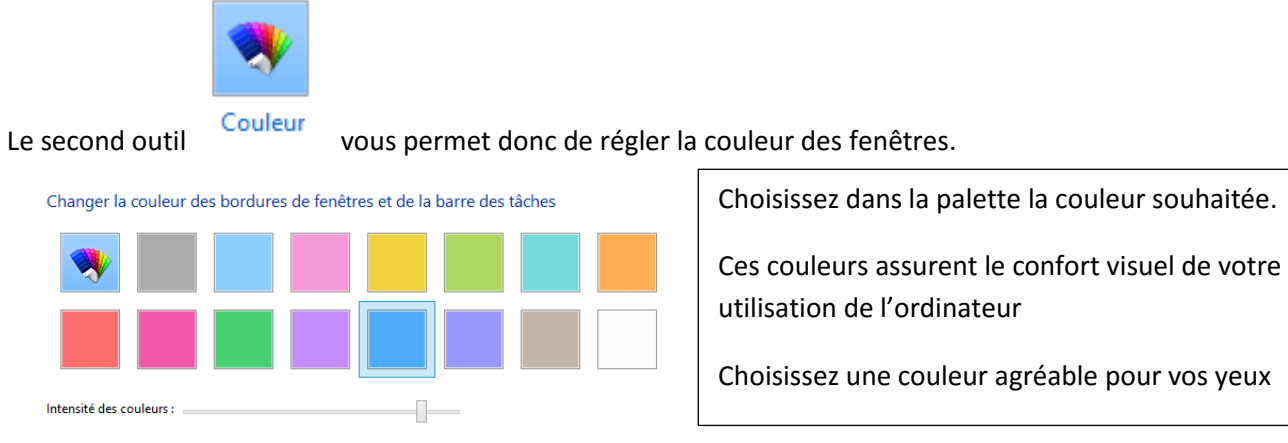

(v) Afficher le mélangeur de couleurs

vous les placez de façon personnelle

**12**

Matthieu DAVID, MJC/Cyber-base du Saint Gaudinois, 2015

#### <span id="page-12-0"></span>Personnaliser les sons joués par votre ordinateur

L'ordinateur joue des sons de façon automatique lorsque vous effectuez certaines opérations. Ces sons peuvent être agaçants sinon inutiles. Si c'est le cas, vous pouvez les modifier ou tout simplement les désactiver avec l'outil « sons », cela n'aura aucune incidence sur les autres sons (musiques, son d'une vidéo…)

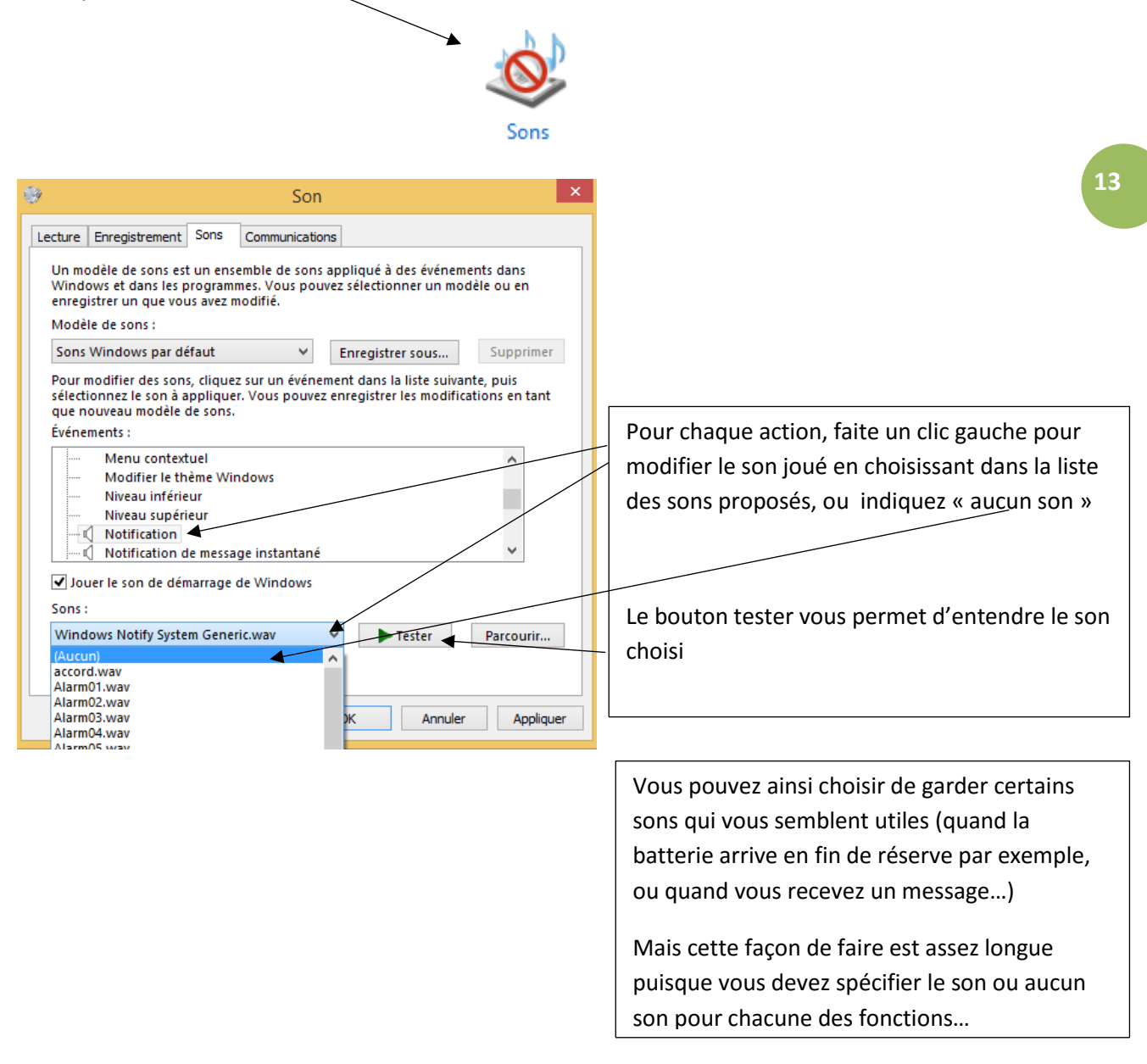

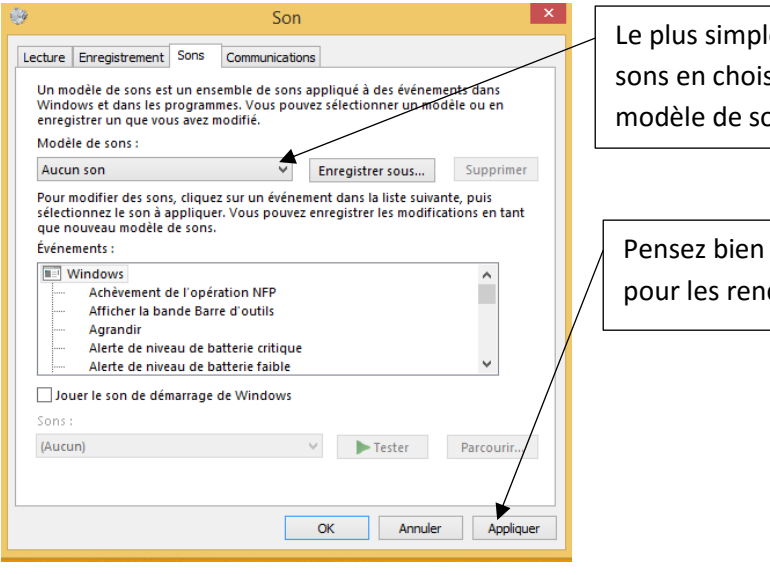

le est de désactiver tous les sissant « aucun son » comme modèle de son

sûr à appliquer vos réglages dre effectifs !

# <span id="page-13-0"></span>Gérer la mise en veille de l'ordinateur

Par défaut, votre ordinateur se met en veille au bout de 5 minutes en cas de non utilisation, afin d'économiser de l'énergie.

Vous pouvez choisir l'apparence de l'écran lors de cette mise en veille, et gérer les délais de mise en veille, ou même désactiver cette mise en veille avec l'outil « écran de veille :

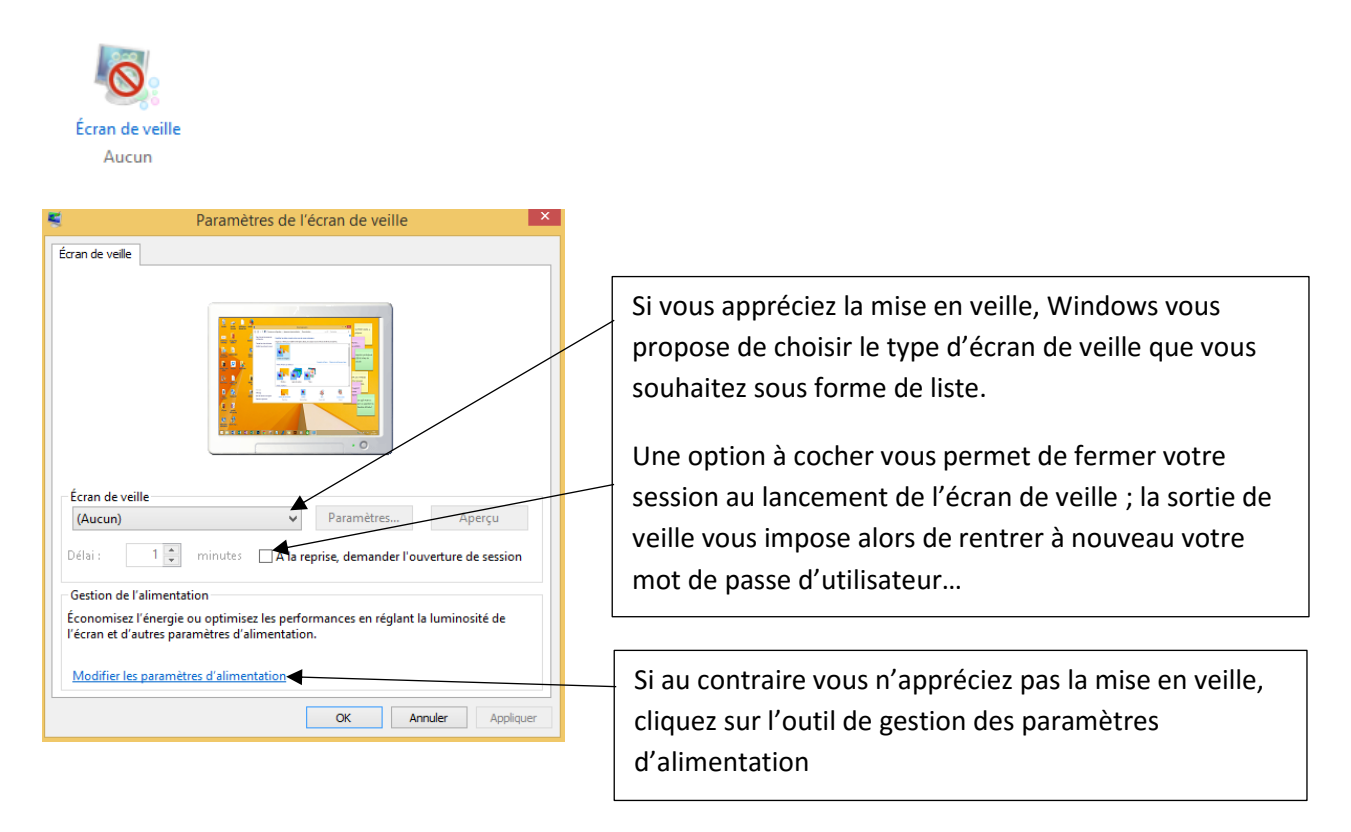

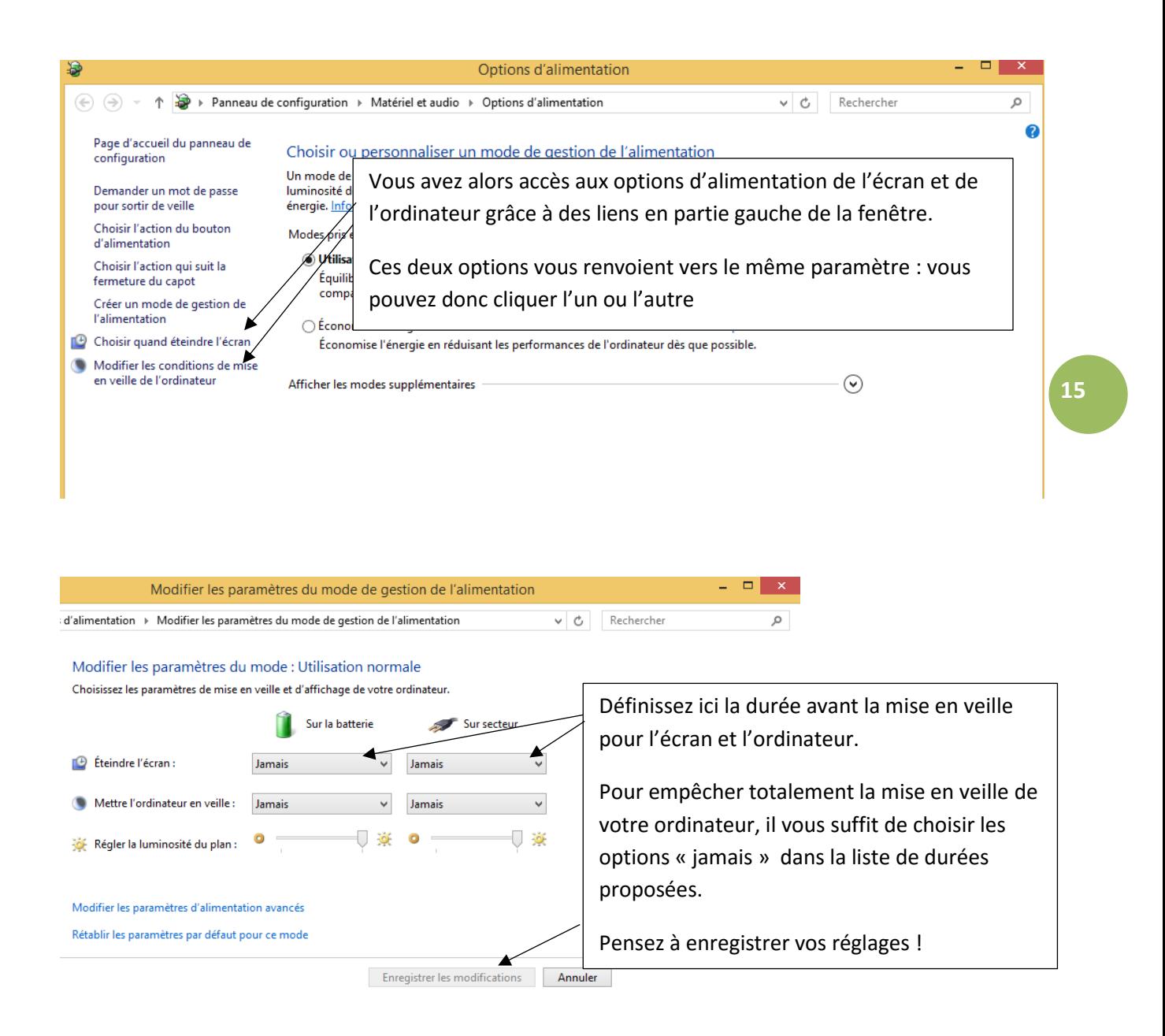

### <span id="page-14-0"></span>Gérer les programmes par défaut

Votre ordinateur détermine automatiquement les programmes qui s'ouvrent en fonction du type de fichier que vous souhaitez ouvrir. Par exemple, lorsque vous souhaitez regarder des photos, Windows ouvre automatiquement l'application Metro « photo » sur l'écran d'accueil.

Régler les programmes par défaut vous permet de choisir le programme qui s'ouvrira automatiquement à l'ouverture d'un fichier.

Aussi, si vous êtes gêné par les applications Metro de Windows 8, vous pouvez choisir d'utiliser des programmes par défaut auxquels vous êtes mieux habitués (la visionneuse de photo Windows par exemple, ou le lecteur Windows média pour les vidéos et musiques…)

 La méthode la plus simple pour déterminer le programme qui sera utilisé automatiquement pour lire un fichier est la suivante :

Ouvrez un dossier contenant un fichier que vous souhaitez lire, depuis l'explorateur. Par exemple votre dossier « musique ». Les icônes associées aux fichiers

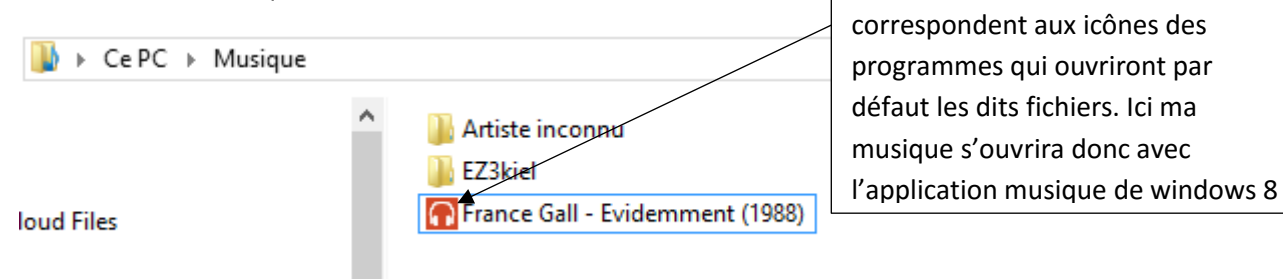

Si je préfère que ma musique s'ouvre avec l'application de bureau « Windows media Player » voici comment procéder :

**16**

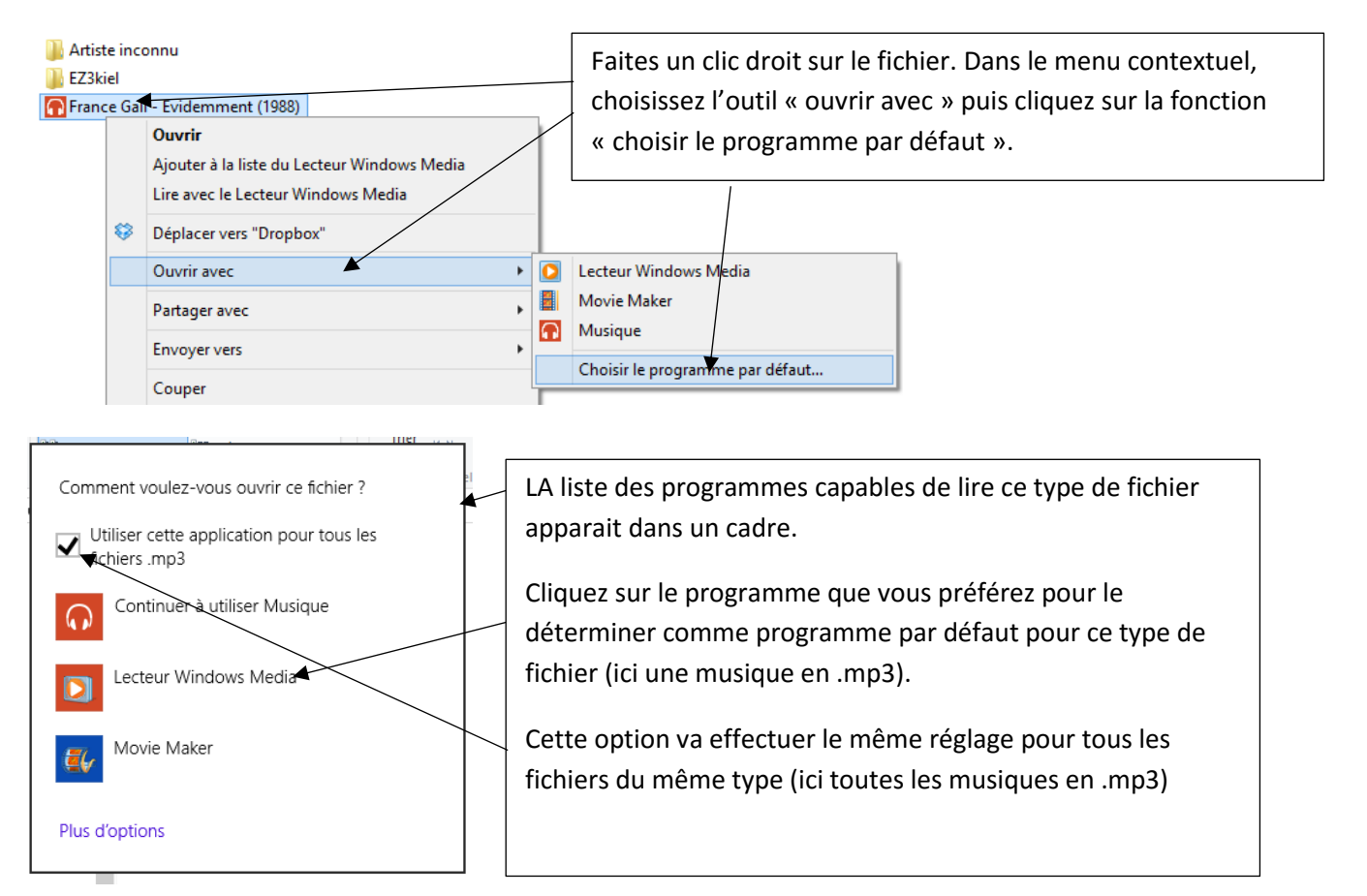

Avec ce réglage, à chaque fois que vous double cliquez sur une musique mp3, c'est le lecteur Windows média qui s'ouvrira sur le bureau et non plus l'application musique. Vous pouvez effectuer ces réglages aussi pour vos photos (choisir le programme « Visionneuse de photo » plutôt que « musique »), vos vidéos (Lecteur Windows Media plutôt que « vidéo »), vos PDF ( « Adobe reader » plutôt que « lecteur »)…

 Vous pouvez aussi définir un programme comme programme par défaut de façon plus générale ; par exemple dire que vous souhaitez utiliser le Lecteur Windows Média » pour tous les fichiers qu'il est capable de lire (vidéos, musiques, quel que soit leurs extension (.mp3, .wav…)

Ouvrez le panneau de configuration ; deux possibilités s'offrent à vous :

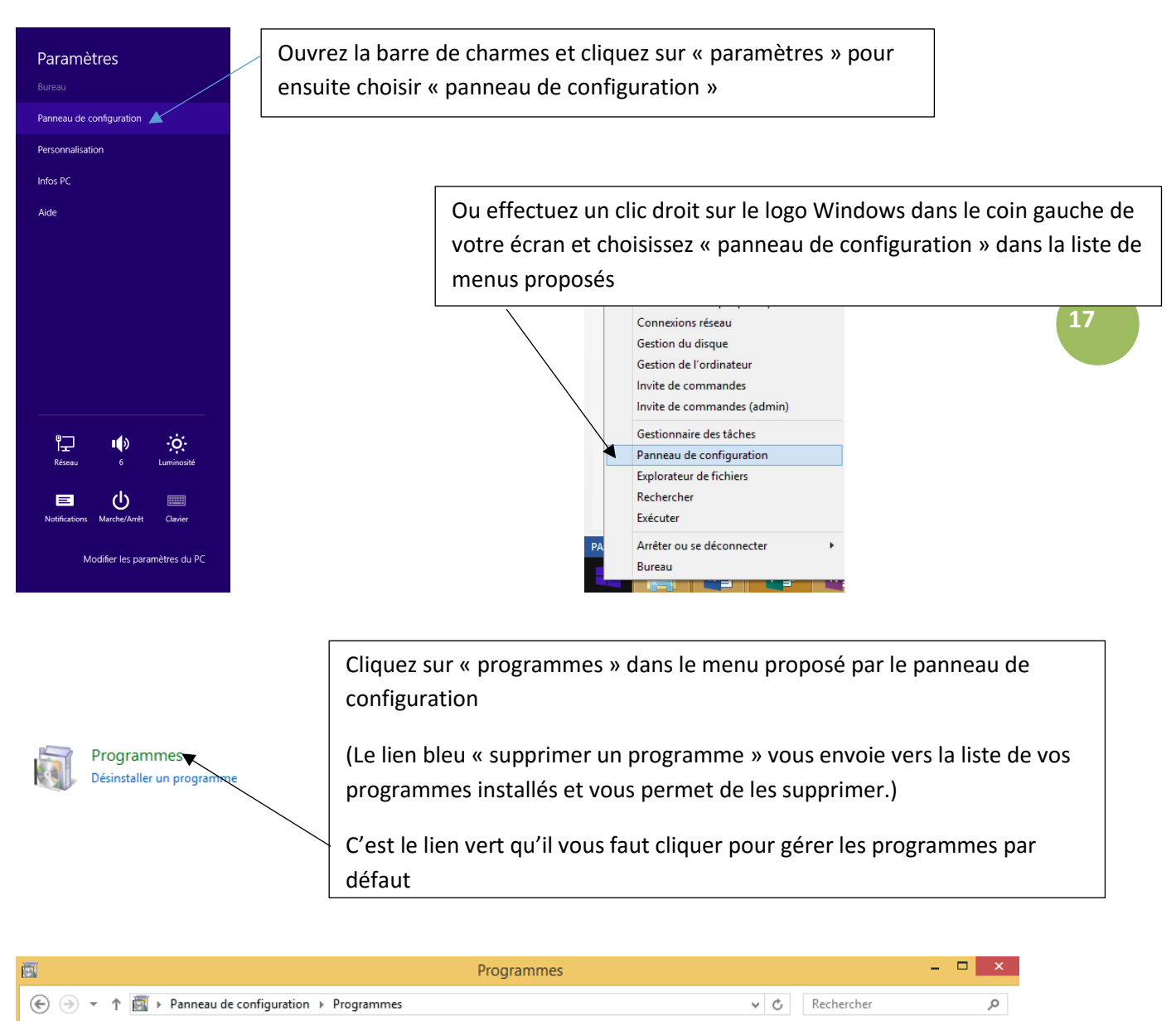

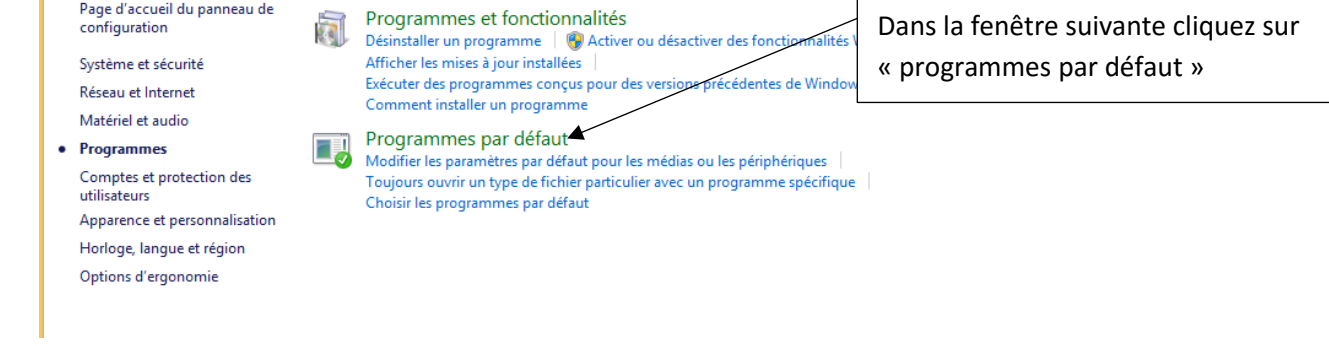

Page d'accueil du panneau de

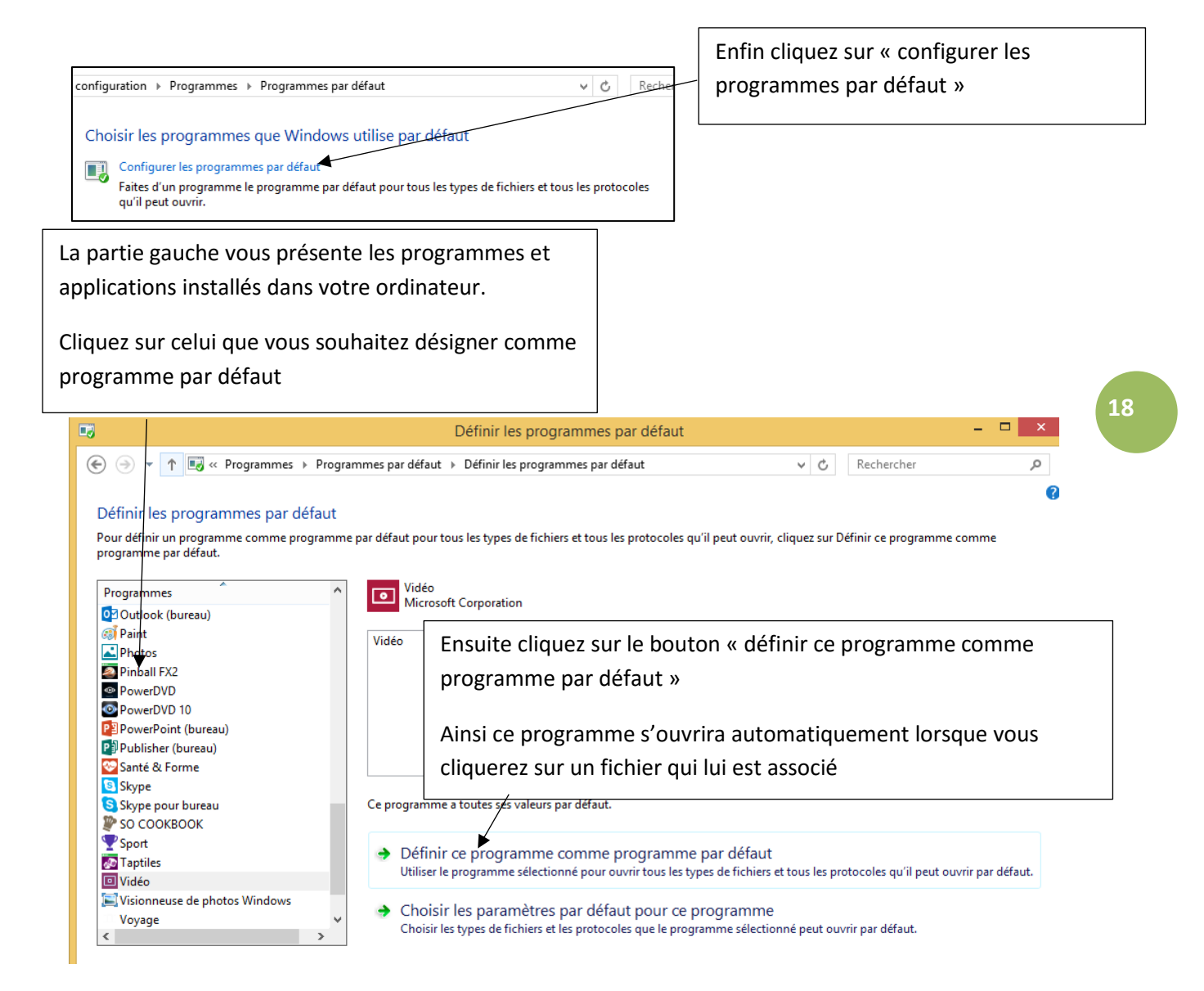

*Un exemple pour retrouver les habitudes des anciennes versions de Windows : placer en programme par défaut la « visionneuse de photos Windows », le « lecteur Windows Media », « Adobe reader ».*

<span id="page-17-0"></span>Ainsi vous ouvrirez les médias (photos, vidéo, musiques et PDF) dans des programmes de bureau et non dans des applications Metro qui vous renvoient vers l'écran d'accueil…

## La barre de taches : définir vos préférences de navigation

Grace aux propriétés de la barre des tâches, vous pouvez régler la façon dont s'allume et fonctionne votre ordinateur et gérer des options d'apparence des différents outils (coins Metro, barre des tâches, bureau)

 La barre des taches vous propose des icônes permettant d'ouvrir vos programmes usuels. On parle de programmes épinglés 'vus dans les chapitres précédents.

Vous pouvez supprimer des icônes inutiles d'un simple clic droit : choisissez « détacher ce programme de la barre de tâches ».

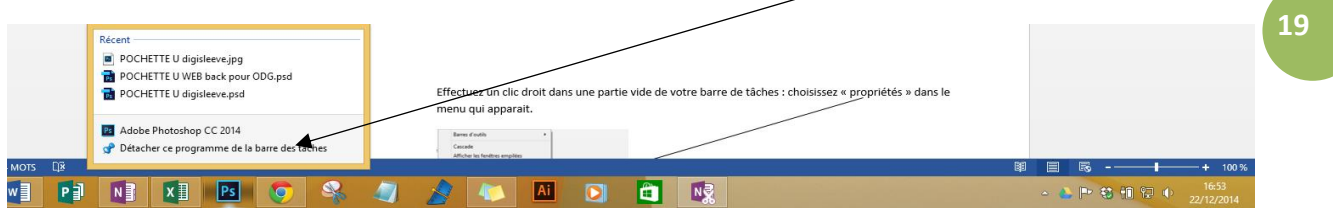

 Vous pouvez également régler les propriétés de cette barre (disposition, taille des icônes, fonctionnement :

Effectuez un clic droit dans une partie vide de votre barre de tâches : choisissez « propriétés » dans le menu qui apparait.

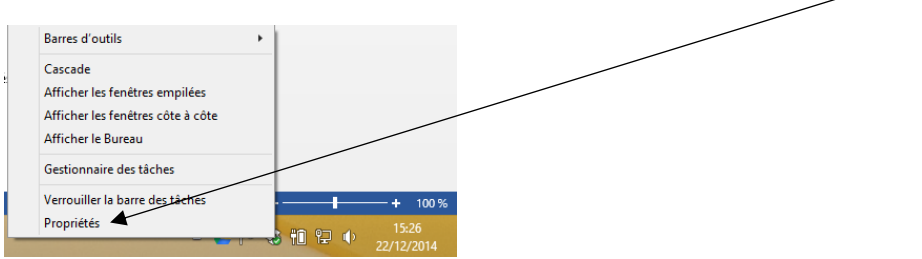

### <span id="page-19-0"></span>Fonctionnement de la barre de tâches

 $\mathbf{\hat{H}}$ 

D

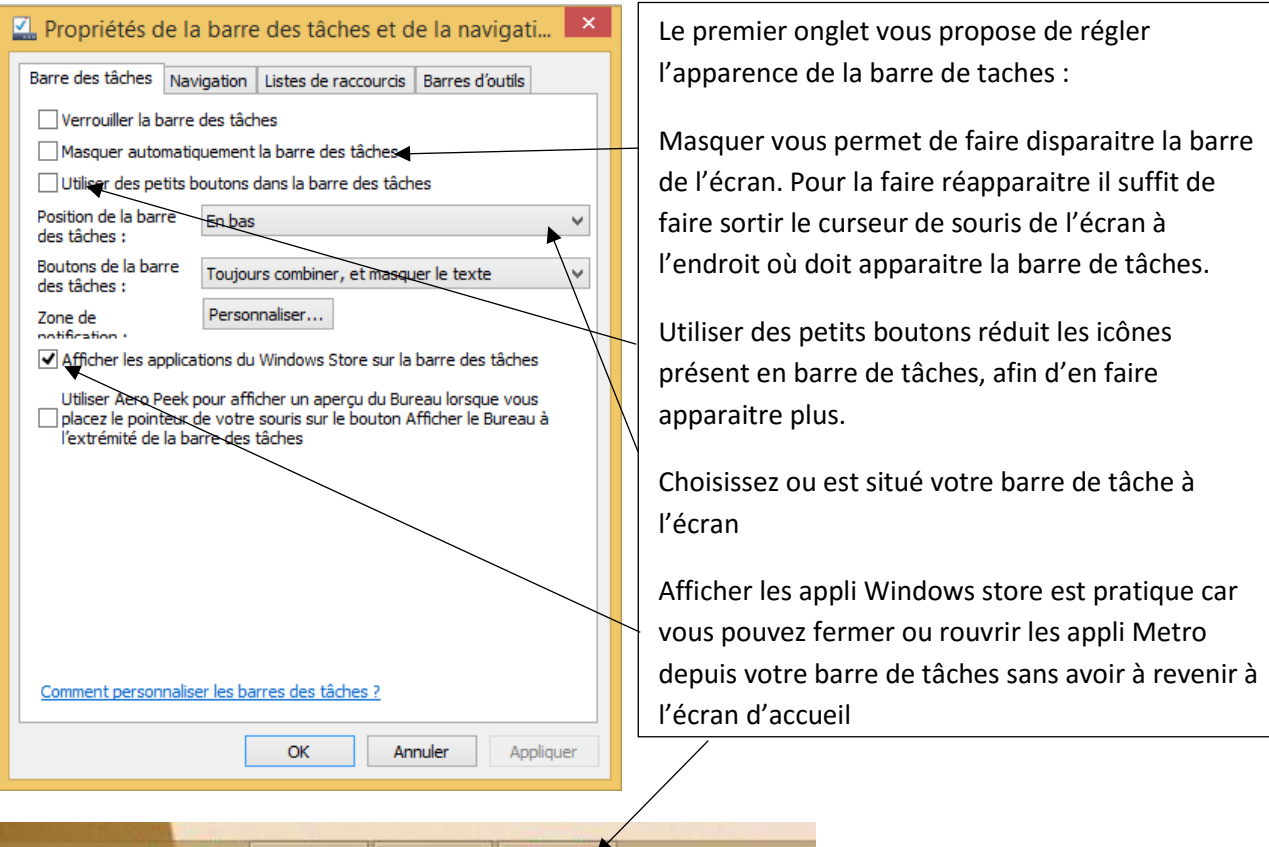

# <span id="page-19-1"></span>Régler la navigation : définir vos préférences et utiliser votre ordinateur en mode bureau ou avec l'écran d'accueil

囜

 $\mathbb{R}^3$ 

**N灵** 

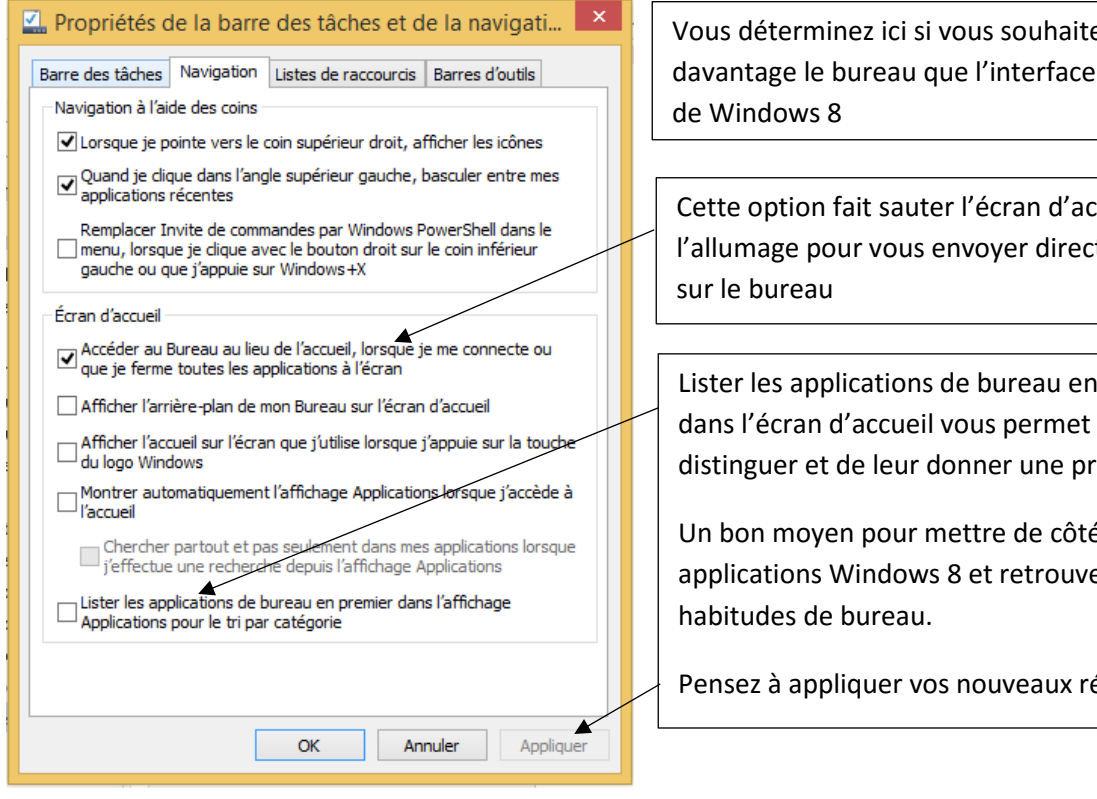

ez utiliser Metro

ccueil à tement

premier de bien les riorité.

Un bon moyen pour mettre de côté les er des

églages.

# <span id="page-20-0"></span>Accélérer le démarrage de votre ordinateur

Lorsque vous allumez votre ordinateur, certains programmes se lancent automatiquement, soit suite au réglage du fabricant, soit suite aux réglages que vous choisissez en installant un nouveau programme (Skype par exemple se règle pour démarrer en même temps que votre système d'exploitation lors de son installation…)

Désactiver les programmes au démarrage vous permet d'accélérer le lancement de votre ordinateur et améliore ses performances générales sans toutefois rendre inutilisables les programmes que vous aimez.

Un programme désactivé au démarrage de Windows sera toujours opérationnel et pourra être allumé lorsque vous le souhaiterez depuis l'écran d'accueil ou le bureau.

Cliquez droit dans une zone vide de la barre de tâches :

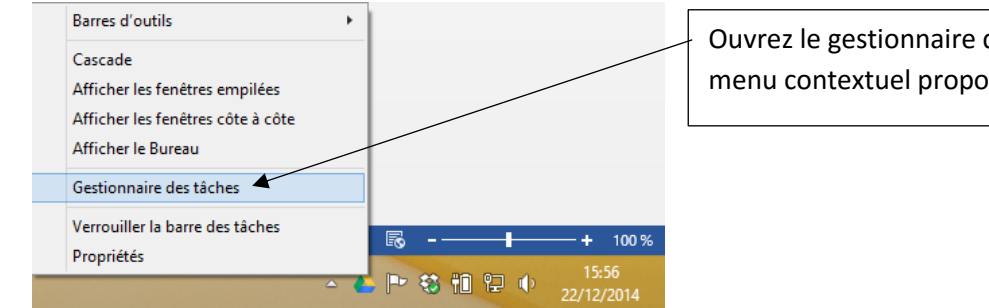

Ouvrez le gestionnaire de tâches depuis le menu contextuel proposé

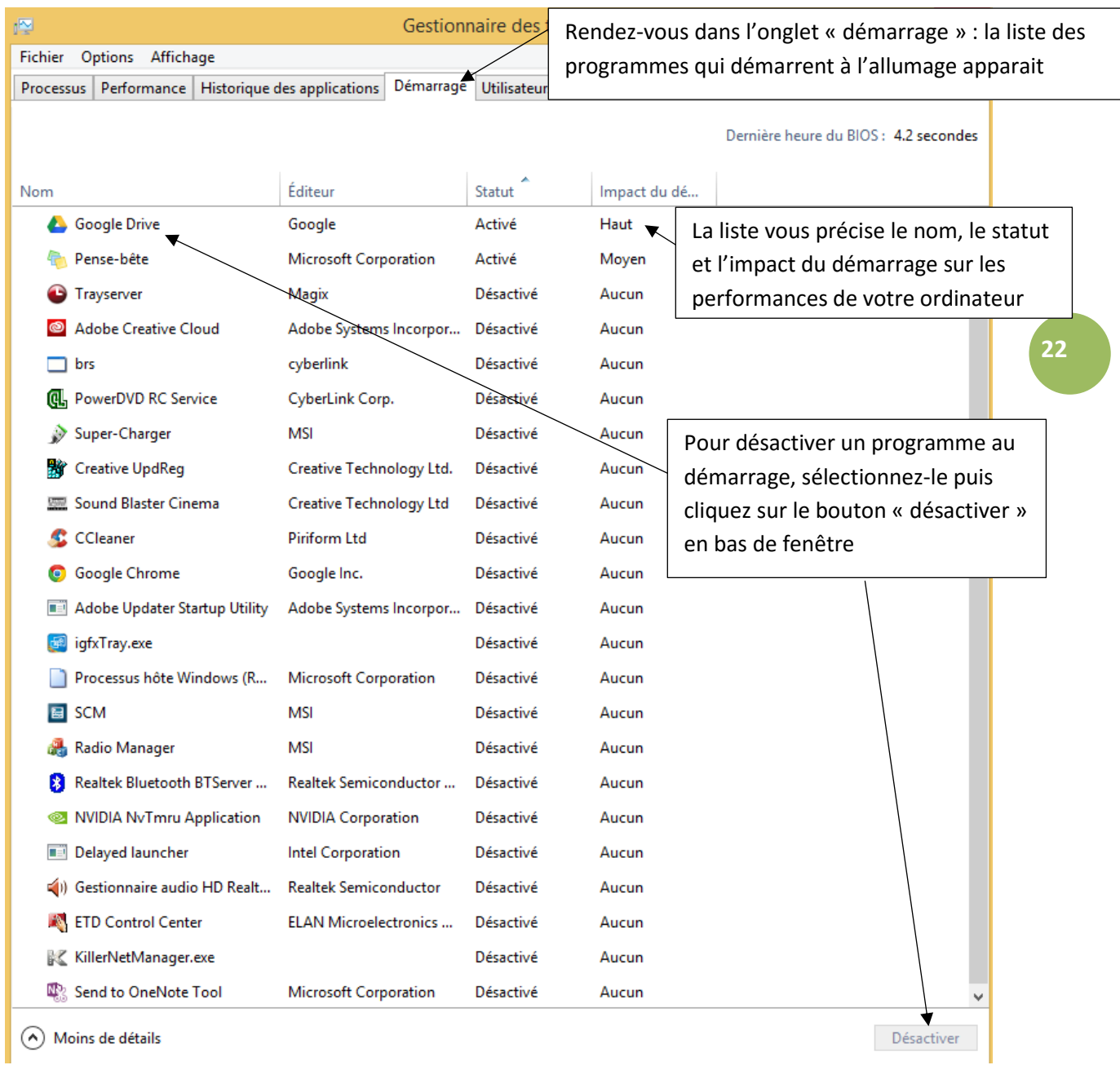

*Notez que vous pouvez désactiver tous les programmes de cette liste sans crainte. Si vous avez besoin d'un de ces programmes, vous pourrez le démarrer quand bon vous semblera comme tout autre programme (depuis son icone sur le bureau, l'écran d'accueil ou en le recherchant avec l'outil recherche de Windows).*